# autodesk®

Whitepaper

# **Zusammenarbeit mehrerer Benutzer mit Revit-Bearbeitungsbereichen**

## **Inhalt**

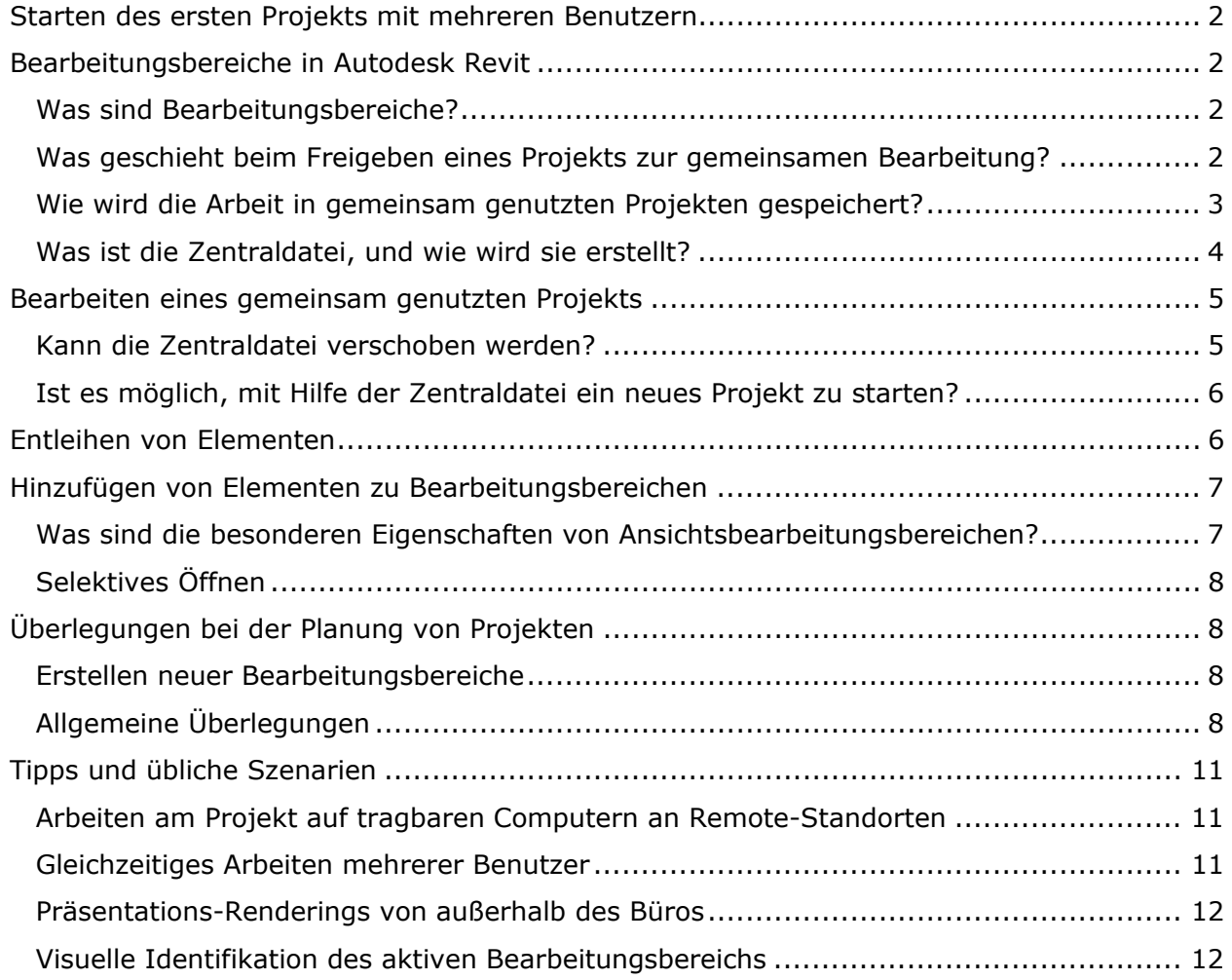

# **Starten des ersten Projekts mit mehreren Benutzern**

Bei vielen Bauprojekten arbeiten die Planer in Teams für bestimmte Aufgaben. Unterschiedliche Teile des Projekts werden also parallel bearbeitet und gespeichert. Dieses Dokument enthält wichtige Informationen, die Ihnen dabei helfen sollen, das Building Information Modeling-System Autodesk® Revit® erfolgreich für große Projekte mit Teams, zu denen viele Mitarbeiter gehören, einzusetzen.

# **Bearbeitungsbereiche in Autodesk Revit**

### **Was sind Bearbeitungsbereiche?**

In Autodesk Revit können Projekte in einzelne Bearbeitungsbereiche unterteilt werden. Ein Bearbeitungsbereich besteht aus Gebäudeelementen wie Wänden, Türen, Geschossdecken, Treppen usw., die im Gebäude enthalten sind. In Revit 6 können Benutzer ganze Bearbeitungsbereiche oder einzelne Elemente daraus auschecken. Die übrigen Mitglieder des Teams können diese Elemente oder Bearbeitungsbereiche zwar anzeigen, aber keine Änderungen daran vornehmen. Dadurch werden Konflikte innerhalb des Projekts vermieden. Bearbeitungsbereiche funktionieren in dieser Hinsicht ähnlich wie die externe Referenzfunktion in AutoCAD® (xrefs), ermöglichen jedoch darüber hinaus den Austausch und die Koordination von Änderungen zwischen den Teammitgliedern.

Teammitglieder, die Elemente in Bearbeitungsbereichen hinzufügen und ändern, können ihre Arbeit in einer lokalen Datei auf dem Netzwerk oder ihrer Festplatte speichern und sie in einer zentralen Datei zu einem beliebigen Zeitpunkt veröffentlichen. Sie können die lokale Datei jederzeit aktualisieren, um die von anderen Teammitgliedern veröffentlichten Änderungen zu integrieren. Diese Möglichkeit des "erneuten Ladens", wodurch Änderungen sichtbar gemacht werden, ist der Arbeit mit externen Referenzen ähnlich.

Bearbeitungsbereiche wurden für die Unterstützung von Teams optimiert, die gemeinsam an ein und demselben Gebäude arbeiten. Für Projekte, bei denen mehrere Gebäude zu derselben Anlage gehören, sollte ein Satz einzelner RVT-Dateien mit Hilfe der Modellverknüpfungsfunktion in Autodesk Revit verknüpft werden. Sie können dann für jedes einzelne Gebäude eigene Bearbeitungsbereiche erstellen.

### **Was geschieht beim Freigeben eines Projekts zur gemeinsamen Bearbeitung?**

Um Bearbeitungsbereiche zu nutzen, aktivieren Sie zuerst die gemeinsame Nutzung von Projekten, indem Sie in Autodesk Revit im Menü Datei den Befehl Bearbeitungsbereiche wählen. Wenn Sie diese Option zum ersten Mal wählen, zeigt Autodesk Revit ein Dialogfeld an, in dem Sie Vorgaben für die gemeinsame Nutzung des Projekts festlegen können.

Nach der Freigabe des Projekts zur gemeinsamen Nutzung ist jedes Gebäudeelement in genau einem Bearbeitungsbereich enthalten. Die einzelnen Modellelemente können durch Ändern der Einstellungen für den Bearbeitungsbereich im Dialogfeld Eigenschaften in andere Bearbeitungsbereiche verschoben werden.

Wenn Sie an einem gemeinsam genutzten Projekt arbeiten, müssen Sie einen *aktiven Bearbeitungsbereich* angeben. Neu erstellte Modellelemente werden in den aktiven Bearbeitungsbereich eingefügt. Ansichtsspezifische Elemente wie Beschriftungen und Bemaßungen werden automatisch in den Ansichtsbearbeitungsbereich der aktuellen Ansicht eingefügt.

Wenn zum ersten Mal Bearbeitungsbereiche für ein Projekt aktiviert werden, werden die folgenden Bearbeitungsbereiche automatisch erstellt:

- **Ansichten:** Für jede Ansicht wird ein eigener, ansichtsspezifischer Bearbeitungsbereich erstellt. Der Ansichtsbearbeitungsbereich enthält die die Ansicht definierenden Daten und ansichtsspezifische Elemente, wie z. B. Notizen oder Bemaßungen. Ansichtsspezifische Elemente können nicht in andere Bearbeitungsbereiche verschoben werden.
- **Familienspezifische Bearbeitungsbereiche:** Für jede geladene Familie im Projekt wird ein Bearbeitungsbereich erstellt.
- **Bearbeitungsbereiche für Projektstandards:** Für jeden Typ von Projekteinstellung wie Materialien, Linienstile usw. wird ein Bearbeitungsbereich erstellt.
- **Gemeinsam genutzte Ebenen und Raster:** Benutzerdefinierter Bearbeitungsbereich, der anfänglich die zum Zeitpunkt der Freigabe des Projekts zur gemeinsamen Nutzung vorhandenen Raster und Ebenen enthält.
- **Bearbeitungsbereich1:** Benutzerdefinierter Bearbeitungsbereich, der anfänglich alle Daten enthält, die nicht in die übrigen Bearbeitungsbereiche aufgenommen wurden.

Sie können die Namen Bearbeitungsbereich1 und Gemeinsam genutzte Ebenen und Raster jederzeit ändern. Die Bearbeitungsbereiche für Ansichten, Familien und Projektstandards können nicht umbenannt werden. Die Elemente und Einstellungen im Projekt werden den Bearbeitungsbereichen wie folgt zugewiesen:

Im Allgemeinen werden außer dem Bearbeitungsbereich1 weitere Bearbeitungsbereiche benötigt, denen die Modellbauteile, aus denen das Gebäude besteht, zugeordnet werden können. Weitere Informationen dazu, welche Bearbeitungsbereiche Sie erstellen sollten und welche Bauteile in welche Bearbeitungsbereiche eingefügt werden sollten, um einen reibungslosen Arbeitsablauf zu gewährleisten, finden Sie weiter unten unter *Überlegungen bei der Planung von Projekten*.

#### **Wie wird die Arbeit in gemeinsam genutzten Projekten gespeichert?**

Gemeinsam genutzte Projekte unterstützen mehrere Benutzer. Zum Austausch ihrer Informationen speichern diese ihre Arbeit in einer besonderen Datei, der so genannten **Zentraldatei**. Diese Datei wird automatisch erstellt, wenn Sie das Projekt für eine gemeinsame Nutzung freigeben und das erste Mal speichern. In Autodesk Revit ist es nicht empfehlenswert, an dieser Datei zu arbeiten, es sei denn, außer Ihnen ist niemand am Projekt beteiligt. Sie kann immer nur von einer Person direkt bearbeitet werden. Sind mehrere Benutzer beteiligt, dient die Zentraldatei dazu, die Arbeitsschritte der einzelnen Teammitglieder dem ganzen Team zugänglich zu machen. Das Team kann erst parallel an verschiedenen Projektteilen arbeiten, wenn eine Zentraldatei vorhanden ist. Anweisungen zum Erstellen einer Zentraldatei finden Sie weiter unten unter *Was ist die Zentraldatei, und wie wird sie erstellt?*

Jeder Benutzer muss eine Kopie der Zentraldatei auf seiner Festplatte ablegen. Um eine lokale Kopie zu erstellen, gehen Sie wie folgt vor:

- Öffnen Sie die Zentraldatei.
- Klicken Sie im Menü **Datei** auf **Speichern unter**.
- Geben Sie im Dialogfeld **Speichern unter** einen Namen für die Datei ein, und wählen Sie einen Speicherort.

Wenn Sie eine lokale Datei eines gemeinsam genutzten Projekts erstellen oder öffnen, haben Sie zwei Möglichkeiten, diese zu speichern:

- **Speichern**: Mit diesem Befehl speichern Sie Änderungen an der lokalen Datei als Backup, bevor Sie die Datei für die anderen Teammitglieder veröffentlichen. Stellen Sie mit Hilfe der Speichererinnerungen in Autodesk Revit sicher, dass Ihre Arbeit regelmäßig gespeichert wird.
- **In Zentraldatei speichern**: Mit diesem Befehl veröffentlichen Sie Ihre Arbeit, indem Sie Ihre Änderungen in der Zentraldatei speichern. Die anderen Mitglieder Ihres Teams können dann im Menü **Datei** den Befehl **Letzte erneut laden** wählen und Ihre Änderungen anzeigen. Wenn Änderungen an der Zentraldatei vorgenommen wurden, seit Sie sie zuletzt gespeichert haben, lädt Autodesk Revit beim Speichern automatisch die aktuellsten Versionen der Bearbeitungsbereiche Ihres Teams und zeigt an, welche Bearbeitungsbereiche gerade aktualisiert werden. Achten Sie darauf, nach dem Speichern in der Zentraldatei auch Ihre lokale Datei zu speichern, damit die lokale und die zentrale Datei immer synchron bleiben.

Wenn eine gemeinsam genutzte Datei zum ersten Mal gespeichert wird, wird ein Ordner mit dem Namen des Projekts und dem Suffix \_backup erstellt. In diesem Ordner befinden sich die Sicherungskopien der Zentraldatei. Diese werden jeweils für die einzelnen Bearbeitungsbereiche erstellt. Sicherungskopien für Bearbeitungsbereiche werden nur bei Änderungen am jeweiligen Bearbeitungsbereich erstellt. Auf diese Weise wird weniger Speicherplatz verbraucht als beim Speichern des gesamten Projekts bei jedem Speichervorgang. Löschen Sie diese Ordner oder Dateien nicht, und benennen Sie sie nicht um, da Sie sonst Ihre Sicherungskopien verlieren.

#### **Was ist die Zentraldatei, und wie wird sie erstellt?**

Die Zentraldatei wird erstellt, wenn Sie das Projekt für eine gemeinsame Nutzung freigeben und danach das erste Mal speichern. Diese Datei enthält die aktuellen Eigentümerinformationen zu allen Bearbeitungsbereichen im Projekt.

Sie kann immer nur von einer Person direkt bearbeitet werden. Sind mehrere Benutzer beteiligt, dient die Zentraldatei dazu, die Arbeitsschritte der einzelnen Teammitglieder dem ganzen Team zugänglich zu machen. Alle Benutzer sollten eine lokale Kopie dieser Datei speichern, in dieser arbeiten und anschließend die Änderungen in der Zentraldatei speichern, damit sie anderen Benutzern zur Verfügung stehen.

**Tipp:** Vor der Freigabe des Projekts sollte die parallele Bearbeitung der Zentraldatei durch mehrere Benutzer erforderlich sein.

Erstellen einer Zentraldatei für das Projekt

- Öffnen Sie ein Projekt in Autodesk Revit, und aktivieren Sie die Freigabe des Projekts zur gemeinsamen Nutzung, indem Sie im Menü **Datei** den Befehl **Bearbeitungsbereiche** wählen.
- Es wird ein Dialogfeld angezeigt, in dem die Namen der Standardbearbeitungsbereiche aufgeführt werden. Benennen Sie die Bearbeitungsbereiche gegebenenfalls um, und klicken Sie dann auf **OK**. Das Dialogfeld **Bearbeitungsbereiche** mit Ihren Änderungen wird angezeigt. Klicken Sie auf **OK**.
- Wählen Sie im Menü **Datei** den Befehl **Speichern unter** oder **Speichern**.
- Geben Sie im Dialogfeld **Speichern unter** einen Namen für die Datei ein, und wählen Sie einen Speicherort. Klicken Sie auf 'Optionen', und vergewissern Sie sich, dass die Option **Nach dem Speichern diese zur zentralen Projektdatei machen** automatisch aktiviert ist. Diese Option ist immer automatisch für den ersten Speichervorgang ausgewählt, nachdem die Bearbeitungsbereiche aktiviert wurden.
- Klicken Sie auf **Speichern**.

Das Projekt verfügt nun über eine Zentraldatei. Sie kann immer nur von einer Person direkt bearbeitet werden. Es ist nicht empfehlenswert, in der Zentraldatei zu arbeiten. Stattdessen sollten die Benutzer mit Hilfe des Befehls **Speichern unter** lokale Dateien erstellen und ihre Ergebnisse anschließend in der Zentraldatei veröffentlichen.

# **Bearbeiten eines gemeinsam genutzten Projekts**

Nach der Freigabe eines Projekts zur gemeinsamen Nutzung können Benutzer nur an den Bearbeitungsbereichen und Elementen, die für sie bearbeitbar sind, Änderungen vornehmen. Um ein Element oder einen Bearbeitungsbereich bearbeitbar zu machen, deaktivieren Sie in der Optionsleiste die Option **Nur bearbeitbar**, klicken mit der rechten Maustaste und wählen im Kontextmenü die Option **Elemente bearbeitbar machen** bzw. **Bearbeitbar machen**. Wird eine Fehlermeldung angezeigt, die darauf hinweist, dass ein Element bearbeitbar sein muss, können Sie diese Funktion auch von hier aus ausführen. Um einen Bearbeitungsbereich bearbeitbar zu machen, können Sie auch das Dialogfeld Bearbeitungsbereiche verwenden. Öffnen Sie dieses, indem Sie im Menü Datei den Befehl Bearbeitungsbereiche wählen oder indem Sie im Werkzeugkasten Bearbeitungsbereiche auf das Symbol Bearbeitungsbereiche klicken. Wählen Sie einen Bearbeitungsbereich aus, und klicken Sie auf Bearbeitbar. Jeder Bearbeitungsbereich kann nur von jeweils einem Benutzer bearbeitet werden. Benutzer, die Elemente entliehen oder aus diesem Bearbeitungsbereich ausgecheckt haben, werden in der nächsten Spalte aufgelistet.

Das Dialogfeld Bearbeitungsbereiche und der entsprechende Werkzeugkasten enthalten außerdem ein Feld, in dem der aktive Bearbeitungsbereich angegeben wird. Dies ist der Bearbeitungsbereich, in den neue Modellelemente eingefügt werden. In Revit 6 muss der aktive Bearbeitungsbereich nicht mehr bearbeitbar sein.

Wenn ein Bearbeitungsbereich nicht bearbeitbar sein soll, wählen Sie ihn im Dialogfeld Bearbeitungsbereiche aus und klicken auf Nicht bearbeitbar. Elemente, die Sie direkt geändert haben, werden als entliehen beibehalten. Sie können die Einstellung für die Bearbeitbarkeit auch im Dialogfeld In Zentraldatei speichern festlegen.

### **Kann die Zentraldatei verschoben werden?**

Sie können die Zentraldatei jederzeit verschieben. Gehen Sie dazu wie folgt vor:

- Alle Teammitarbeiter müssen ihre Arbeit in der aktuellen Zentraldatei veröffentlichen, indem sie im Menü **Datei** die Option **In Zentraldatei speichern** auswählen. Dadurch stellen Sie sicher, dass nach dem Verschieben der Zentraldatei keine Arbeit verloren geht. Beim Speichern müssen alle Teammitglieder ihre Bearbeitungsbereiche freigeben, indem sie alle Optionen aktivieren, mit denen Bearbeitungsbereiche nach dem Speichern freigegeben werden.
- Verschieben Sie die Datei in Windows Explorer an den neuen Speicherort. Es wird empfohlen, die Datei zu verschieben, nicht zu kopieren. Wenn Sie die Datei kopieren, könnten einige Teammitarbeiter versehentlich mit der alten Datei arbeiten.
- **Öffnen** Sie die eben verschobene Datei an ihrem neuen Speicherort. Es wird ein Dialogfeld angezeigt, in dem darauf hingewiesen wird, dass der Speicherort der Zentraldatei geändert wird. Blenden Sie dieses Dialogfeld aus, und fahren Sie fort.
- Wählen Sie im Menü **Datei** den Befehl **Speichern unter**, und speichern Sie die Datei unter demselben Namen und Pfad erneut. Achten Sie dabei darauf, unter Optionen die Option **Nach dem Speichern diese zur zentralen Projektdatei machen** zu aktivieren.
- Damit erhalten Sie eine neue Zentraldatei, in der die meisten Bearbeitungsbereiche nicht bearbeitbar sind (wobei möglicherweise einige Bearbeitungsbereiche nach wie vor durch den aktuellen Benutzer bearbeitet werden können). Da sämtliche Arbeitsergebnisse zuvor veröffentlicht wurden, sollte jedes Teammitglied eine neue lokale Datei erstellen. Dazu kann jeder Benutzer die neue Zentraldatei öffnen, die benötigten Bearbeitungsbereiche bearbeitbar machen und dann mit Hilfe des Befehls **Speichern unter** eine neue lokale Datei erstellen.
- Wenn sich herausstellt, dass eine lokale Datei Arbeitsergebnisse enthält, die nicht rechtzeitig am alten Speicherort veröffentlicht wurden, können Sie diese mit dem Befehl **In Zentraldatei speichern** aus dem Menü **Datei** am neuen Speicherort veröffentlichen. Suchen Sie dabei den Speicherort der neuen Zentraldatei mit Hilfe des Befehls **Durchsuchen**. *Diesen Vorgang können Sie jedoch nur ausführen, solange keine anderen Änderungen in der Zentraldatei am neuen Speicherort gespeichert wurden.*

Hinweis: Der Ordner mit den Sicherungskopien am neuen Speicherort enthält nur Sicherungskopien für Arbeit, die nach dem Verschieben der Datei erledigt wurde.

#### **Ist es möglich, mit Hilfe der Zentraldatei ein neues Projekt zu starten?**

Wenn Sie eine getrennte Kopie der Zentraldatei erstellen möchten, öffnen Sie die Originaldatei und speichern sie mit Hilfe des Befehls **Speichern unter** am neuen Speicherort. Aktivieren Sie unter **Optionen** die Option **Nach dem Speichern diese zur zentralen Projektdatei** machen. Ein Austausch von Informationen zwischen dieser neuen Datei und dem Original ist nicht möglich.

# **Entleihen von Elementen**

In Revit 6 können Sie im Gegensatz zu älteren Versionen Elemente aus Bearbeitungsbereichen entleihen, die nicht für Sie bearbeitbar sind. Dabei machen Sie Elemente während der Arbeit temporär bearbeitbar, indem Sie entweder von der Zentraldatei oder von den Eigentümern der Elemente die Erlaubnis dazu einholen. Wenn Sie versuchen, ein Element bearbeitbar zu machen, lässt Revit dies unter der Bedingung zu, dass dieses Element zu diesem Zeitpunkt für keinen anderen Benutzer bearbeitbar ist. Andernfalls wird eine Meldung mit der Aufforderung angezeigt, vom gegenwärtigen Eigentümer des Bearbeitungsbereichs die Erlaubnis einzuholen. Der betreffende Benutzer kann diese Erlaubnis im Dialogfeld Bearbeitungsbereich Änderungsanfrage gewähren oder verweigern. In Revit 6 müssen Sie diesen Benutzer per E-Mail oder Instant-Messenger auf solche Anfragen hinweisen. Er erhält keine automatische Benachrichtigung bezüglich der Anfrage.

# **Hinzufügen von Elementen zu Bearbeitungsbereichen**

In Revit 6 können Sie Bearbeitungsbereichen jetzt auch Elemente hinzufügen, ohne dazu den Bearbeitungsbereich bearbeitbar zu machen. Änderungen an diesen neu hinzugefügten Elementen sind möglich, bis Sie diese in der Zentraldatei speichern (Befehl In Zentraldatei speichern). Sobald ein Element in der Zentraldatei gespeichert wurde, können Sie es nur ändern, wenn Sie das Element selbst oder den dazugehörigen Bearbeitungsbereich bearbeitbar machen. Elemente oder Bearbeitungsbereiche müssen u. a. auch für die folgenden Vorgänge nicht bearbeitbar gemacht werden:

- Sie können im Dialogfeld Eigenschaften neue Typen (für Geschossdecken, Dächer, Wände, Bauteile usw.) erstellen. Außerdem können Sie ansichtsspezifische Elemente hinzufügen, z. B. Bemaßungen.
- Sie können die neu erstellten Typen im Dialogfeld Eigenschaften bearbeiten. Nachdem die Änderungen in der zentralen Datei gespeichert wurden, können die Eigenschaften dieser Typen jedoch erst dann wieder bearbeitet werden, wenn der entsprechende Projektstandards-Bearbeitungsbereich bearbeitbar ist.
- Die in einem Projekt vorhandenen Typen können erst dann wieder bearbeitet werden, wenn der dazugehörige Projektstandards-Bearbeitungsbereich bearbeitbar ist.

Über die Schaltfläche Elemente bearbeitbar machen in der jeweiligen Fehlermeldung können Sie bestimmte Projektstandards-Bearbeitungsbereiche (z. B. für einzelne Materialien oder Wandtypen) bearbeitbar machen. Geben Sie die Bearbeitungsbereiche für Projektstandards, Ansichten und Familien beim Speichern in der Zentraldatei mit Hilfe der entsprechenden Option frei, damit sie anderen Benutzern zur Verfügung stehen.

Schließlich wird empfohlen, Projektstandards nicht für die Arbeit außerhalb des Netzwerks oder auf tragbaren Computern an anderen Standorten auszuchecken.

#### **Was sind die besonderen Eigenschaften von Ansichtsbearbeitungsbereichen?**

In Autodesk Revit wird für jede Ansicht ein spezieller Bearbeitungsbereich erstellt, der die die Ansicht definierenden Informationen und alle für sie spezifischen Elemente enthält.

- Im Gegensatz zu vom Benutzer erstellten Bearbeitungsbereichen können Bearbeitungsbereiche für Ansichten nicht aktiviert werden, da Autodesk Revit die darin enthaltenen Informationen steuert.
- Da jede Ansicht in einem eigenen Bearbeitungsbereich enthalten ist, kommt es kaum zu gegenseitigen Störungen. Änderungen, die ein Benutzer an einer Ansicht vornimmt, beeinträchtigen die Arbeit anderer Benutzer nicht.
- Ansichtsspezifische Elemente werden ohne Rücksicht auf den momentan aktiven Bearbeitungsbereich im richtigen Ansichtsbearbeitungsbereich abgelegt. Dadurch wird eine sinnvolle Organisation des Projekts vereinfacht und Zeit gespart.
- Ansichtsbearbeitungsbereiche können mit Hilfe einer Option im Kontextmenü des Projektbrowsers oder durch Klicken mit der rechten Maustaste auf ansichtsspezifische Elemente bearbeitbar gemacht werden.

# **Selektives Öffnen**

Sie können wählen, welche Bearbeitungsbereiche geöffnet oder geschlossen werden sollen. Elemente in geschlossenen Bearbeitungsbereichen werden nicht in Ansichten angezeigt. Sie können daher die Anzeigeleistung von Autodesk Revit verbessern, indem Sie nur die benötigten Bearbeitungsbereiche öffnen.

Sie können Bearbeitungsbereiche jederzeit öffnen oder schließen. Rufen Sie dazu das Dialogfeld Bearbeitungsbereiche auf, während eine Datei geöffnet ist, und wählen Sie die zu öffnenden oder zu schließenden Bearbeitungsbereiche aus. Um den Zustand der Bearbeitungsbereiche zu ändern, verwenden Sie die Schaltflächen Öffnen und Schließen. Wählen Sie beim Öffnen von Dateien eine Option unter Bearbeitungsbereiche öffnen, um die gewünschten Bearbeitungsbereiche zu öffnen.

- "Alle" öffnet alle Bearbeitungsbereiche.
- "Festlegen" öffnet die vom Benutzer ausgewählten Bearbeitungsbereiche.
- "Zuletzt angezeigte" öffnet die Bearbeitungsbereiche, die beim letzten Schließen der Datei geöffnet waren.
- "Bearbeitbar" öffnet alle Bearbeitungsbereiche, die für Sie bearbeitbar sind.

Alle von Ihnen bearbeitbaren Bearbeitungsbereiche müssen geöffnet werden.

# **Überlegungen bei der Planung von Projekten**

#### **Erstellen neuer Bearbeitungsbereiche**

Während der Entwicklung eines Projekts müssen möglicherweise neue Bearbeitungsbereiche hinzugefügt werden, damit diese so flexibel wie möglich genutzt werden können und damit die einzelnen Mitglieder des Teams sich nicht gegenseitig stören können. Bearbeitungsbereiche können jederzeit im Dialogfeld Bearbeitungsbereiche mit Hilfe der Option Neu erstellt werden. Sobald ein Benutzer einen Bearbeitungsbereich erstellt und in der Zentraldatei speichert, steht dieser dem Team zur Verfügung. Da in Revit 6 Elemente einzeln bearbeitbar gemacht werden können, mag es unnötig scheinen, überhaupt mehr als einen Bearbeitungsbereich zu erstellen. Es gibt jedoch nach wie vor zwingende Gründe dafür, wie unten beschrieben.

## **Allgemeine Überlegungen**

Die Entscheidungen, die Sie beim Einrichten eines gemeinsam genutzten Projekts und seiner Bearbeitungsbereiche treffen, sind für das Projektteam von wesentlicher Bedeutung. AutoCAD-Benutzern sind einige dieser Auswirkungen sicher durch die Einrichtung externer Referenzen für Projekte bekannt. Beim Einrichten von Bearbeitungsbereichen sollten Sie im Allgemeinen die folgenden Aspekte berücksichtigen:

- Projektgröße
- Teamgröße
- Funktionen der Teammitglieder
- Standardeinstellung für die Sichtbarkeit der Bearbeitungsbereiche

Die Effizienz bei der Arbeit an einem Projekt ist langfristig leichter aufrechtzuerhalten, wenn die Bearbeitungsbereiche sinnvoll geplant und ordnungsgemäß genutzt werden. Durch Richtlinien können Sie festlegen, wie die Teammitglieder auf Bearbeitungsbereiche zugreifen und neue Bearbeitungsbereiche erstellen. Auf diese Weise können die bereits beteiligten Teammitglieder ihre Arbeit ohne Beeinträchtigungen fortsetzen und neue Mitglieder problemlos zu dem Projekt hinzustoßen.

#### **Zusammenarbeit mehrerer Benutzer mit Revit-Bearbeitungsbereichen**

**Projektgröße:** Die Größe des Gebäudes beeinflusst möglicherweise die Einteilung der Bearbeitungsbereiche für das Team. Anders als bei externen Referenzen in AutoCAD sind keine eigenen Bearbeitungsbereiche für die einzelnen Geschosse des Gebäudes erforderlich. Wahrscheinlich werden Sie das Projekt nach Möglichkeit so in Bearbeitungsbereiche aufteilen, dass die Mitglieder des Teams sich nicht gegenseitig bei der Arbeit stören. So könnten Sie beispielsweise in mehrgeschossigen Gebäuden eigene Bearbeitungsbereiche für Gruppen von Gebäudeelementen benötigen, die nur in einem Geschoss erscheinen, z. B. die Innenausstattung für bestimmte Nutzer. Sollte die Geschossebenenplatte des Projekts so groß sein, dass Sie sie mit Hilfe von Trennlinien auf mehrere Pläne aufteilen müssen, bietet es sich unter Umständen an, eigene Bearbeitungsbereiche für die getrennten Gebäudeteile anzulegen.

**Teamgröße:** Die Größe des Teams zum Zeitpunkt der Freigabe des Projekts zur gemeinsamen Nutzung wirkt sich auf die Struktur der Bearbeitungsbereiche innerhalb des Projekts aus. Sie müssen mindestens einen Bearbeitungsbereich pro Teammitglied anlegen (zusätzlich zu den Bearbeitungsbereichen **Projektstandards**, **Gemeinsam genutzte Ebenen und Raster** und **Ansichten**). Bei den meisten Projekten trägt eine stärkere Unterteilung zur Verbesserung des Arbeitsablaufs bei, da die Teammitglieder sich in geringerem Umfang gegenseitig stören können.

In Autodesk Revit ist es möglich, dass ein einzelner Planer ein Konzept ausarbeitet und die Datei dann für die übrigen Teammitglieder freigibt. Sie können für diese neuen Teammitglieder neue Bearbeitungsbereiche anlegen, die sie für ihre Detaillierungs- und Dokumentationsaufgaben verwenden können.

**Funktionen der Teammitglieder:** In der Regel arbeiten die Planer in einer Gruppe, in der jedem Mitglied eine spezifische Funktion und Aufgabe zukommt. Es bietet sich an, das Projekt anhand dieser Aufgaben aufzuteilen. Auf diese Weise hat jedes Teammitglied die Kontrolle über seinen/ihren Teil des Entwurfs. Änderungen an den verschiedenen Teilen werden mit Hilfe von Autodesk Revit koordiniert. Die Abbildung rechts zeigt ein typisches Szenario für ein mehrgeschossiges Gewerbegebäude. Beachten Sie die verschiedenen aufgelisteten Funktionen.

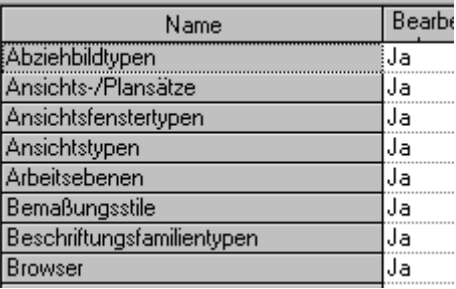

Wenn neue Teammitglieder eigene Bearbeitungsbereiche für ihren eigenen Bedarf erstellen, achten Sie darauf, dass die Standardeinstellungen korrekt vorgegeben werden.

**Standardeinstellung für die Sichtbarkeit der Bearbeitungsbereiche:** Sobald ein Projekt freigegeben wurde, erscheint im Dialogfeld Sichtbarkeit/Grafiken anzeigen eine zusätzliche Registerkarte, auf der Sie festlegen können, welche Bearbeitungsbereiche in einer Ansicht sichtbar sein sollen. Wenn die Elemente eines bestimmten Bearbeitungsbereichs in keinem Fall in einer bestimmten Ansicht angezeigt werden sollen, sollten Sie die Sichtbarkeit dieses Bearbeitungsbereichs in der betreffenden Ansicht deaktivieren. Dies beschleunigt die Anzeige der Ansicht, da Revit nicht zunächst feststellen muss, ob Elemente dieses Bearbeitungsbereichs angezeigt werden sollen.

Beim Erstellen eines neuen Bearbeitungsbereichs können Sie über eine entsprechende Option festlegen, ob dieser in den einzelnen Ansichten standardmäßig sichtbar oder unsichtbar sein soll. Sie können diese Einstellung nachträglich im Dialogfeld Sichtbarkeit/Grafiken anzeigen für jede Ansicht einzeln ändern.

Die korrekte Einstellung der Sichtbarkeit ist abhängig davon, in wie vielen Dokumenten die Elemente im Bearbeitungsbereich angezeigt werden. Beispiel: Ein Bearbeitungsbereich für eine *Außenszene* ist standardmäßig sichtbar, während ein Bearbeitungsbereich für *Möbel-3.*  *Stock* nicht sichtbar ist. Die Elemente des Bearbeitungsbereichs *Außenszene* sind dann in einer Vielzahl von Draufsichten, Schnitten und Außenansichten sichtbar. Die Elemente aus *Möbel-3. Stock* werden dagegen eventuell nur im Möbelplan angezeigt.

Für den langfristigen Projektablauf ist es von Vorteil, wenn neue Bearbeitungsbereiche standardmäßig auf nicht sichtbar eingestellt und nur bei Bedarf sichtbar gemacht werden. In der Regel stoßen im Laufe des Projekts neue Mitarbeiter zum Team, vor allem beim Übergang von der Planungs- zur Dokumentationsphase. Es ist in vielen Fällen nicht nötig, dass die von neuen Teammitgliedern erstellten und hinzugefügten Bearbeitungsbereiche standardmäßig sichtbar sind.

Eine andere Möglichkeit, mit Hilfe begrenzter Sichtbarkeit effizienter zu arbeiten, besteht darin, Bearbeitungsbereiche selektiv zu öffnen.

Durch **Entleihen von Elementen** kann das Erstellen mehrerer Bearbeitungsbereiche überflüssig scheinen. Berücksichtigen Sie bei der Erstellung von Bearbeitungsbereichen in Revit 6 die folgenden zusätzlichen Aspekte:

- einfacheres Arbeiten, wenn ein ganzer Projektabschnitt bearbeitbar ist
- Arbeiten an Räumen
- Sichtbarkeitssteuerung über selektives Öffnen/Verknüpfen
- **Effizienz**

**Einfacheres Arbeiten, wenn ein ganzer Projektabschnitt bearbeitbar ist:** Durch Aufteilen eines Projekts in Bearbeitungsbereiche lassen sich ganze Projektabschnitte auf einmal bearbeitbar machen.

**Arbeiten an Räumen:** Der Zugriff auf zu Räumen gehörige Elemente kann schwierig sein. Sie können nur einzeln über die Schaltfläche Elemente bearbeitbar machen in Fehlermeldungen bearbeitbar gemacht werden. Es ist oft einfacher, die Räume einem bestimmten Bearbeitungsbereich zuzuweisen und diesen bearbeitbar zu machen, wenn Sie die Räume bearbeiten möchten.

**Selektives Öffnen/Verknüpfen:** Bearbeitungsbereiche bieten eine einfache Methode, die Sichtbarkeit in einem Projekt insgesamt zu steuern. Durch Schließen eines Bearbeitungsbereichs kann die Anzeige erheblich beschleunigt werden. Es ist auch möglich, einzelne Bearbeitungsbereiche mit anderen RVT-Dateien zu verknüpfen. Beim Verknüpfen von Dateien ist es oft sinnvoll, einzelne Bearbeitungsbereiche wie z. B. Gemeinsam genutzte Ebenen und Raster nicht mit aufzunehmen: Auf diese Weise müssen die Ebenen und Raster anschließend nicht mehr in jeder Ansicht einzeln deaktiviert werden.

**Effizienz:** Im Allgemeinen sollten Elemente, die mit einiger Wahrscheinlichkeit gemeinsam bearbeitet werden sollen (z. B. Wände und Fenster), sich auch in demselben Bearbeitungsbereich befinden; Elemente, die getrennt bearbeitet werden sollen (z. B. Möbel und Wände), sollten dagegen zu verschiedenen Bearbeitungsbereichen gehören. Beim Speichern einer Datei in der Zentraldatei wird jeder Bearbeitungsbereich, in dem auf direktem oder indirektem Weg Änderungen vorgenommen worden sind, vollständig neu geschrieben. Eine detailliertere Zuweisung der Elemente zu kleineren Bearbeitungsbereichen (z. B. Ost- und Westflügel) kann daher Speichervorgänge beschleunigen.

# **Tipps und übliche Szenarien**

## **Arbeiten am Projekt auf tragbaren Computern an Remote-Standorten**

Die Benutzer können auch am Projekt arbeiten, wenn sie nicht im Büro sind oder aus anderen Gründen keinen Zugriff auf die Zentraldatei an ihrem Speicherort im Netzwerk haben. Um Arbeit auf einem tragbaren Computer an einen Remote-Standort (z. B. Wohnung) mitzunehmen, gehen Sie wie folgt vor:

- Machen Sie die benötigten Bearbeitungsbereiche bearbeitbar, während Sie sich noch im Büro befinden und mit dem Netzwerk verbunden sind.
- Die Arbeit am anderen Standort verläuft ebenso wie die Arbeit im Büro. Sie können die Elemente in den bearbeitbaren Bearbeitungsbereichen ändern und allen bearbeitbaren Bearbeitungsbereichen neue Elemente hinzufügen. (In den Bearbeitungsbereichen Ansichten und Projektstandards können Sie ebenfalls neue Elemente hinzufügen, selbst wenn diese nicht bearbeitbar sind.)

Wenn Sie feststellen, dass Sie Bearbeitungsbereiche, die nicht für Sie bearbeitbar sind, bearbeiten müssen, können Sie sie mit **Auf eigene Gefahr** bearbeitbar temporär bearbeitbar machen. Dabei ist es nur dann möglich, Änderungen in der Zentraldatei zu speichern, wenn in der Zwischenzeit *kein* anderer Benutzer Änderungen an demselben Element wie Sie vorgenommen und diese Änderungen in der Zentraldatei gespeichert hat. Ist dies geschehen, gehen *alle* von Ihnen vorgenommenen Änderungen verloren. Darüber hinaus können Sie Ihre Änderungen nicht in der Zentraldatei speichern, wenn der Bearbeitungsbereich gerade für einen anderen Benutzer bearbeitbar ist. In diesem Fall kann der andere Benutzer den Bearbeitungsbereich zur Bearbeitung freigeben, und Sie können Ihre Änderungen speichern, es sei denn, er oder sie hat dieselben Elemente geändert wie Sie. Ist dies der Fall, gehen *alle* Ihre Änderungen ebenfalls verloren.

Da das Risiko, Arbeitsergebnisse zu verlieren, bei diesem Verfahren recht hoch ist, sollten Sie nur in den folgenden Fällen so vorgehen:

- Sie haben nicht vor, Ihre Änderungen in der Zentraldatei zu speichern.
- Sie sind sicher, dass kein anderer Benutzer diesen Bearbeitungsbereich bearbeitbar macht. Befindet sich einer Ihrer Kollegen im Büro und hat Zugriff auf die Zentraldatei, kann dieser unter Ihrem Benutzernamen eine Autodesk Revit-Sitzung starten und den Bearbeitungsbereich bearbeitbar machen. Auf diese Weise wird mit Sicherheit verhindert, dass andere Benutzer dies tun.

Das Bearbeiten von Bearbeitungsbereichen "auf eigene Gefahr" sollte nach Möglichkeit vermieden werden.

### **Gleichzeitiges Arbeiten mehrerer Benutzer**

Die Arbeit von Remote-Standorten ist möglich, vorausgesetzt, die betreffenden Benutzer haben über ein Hochgeschwindigkeitsnetzwerk (z. B. mit Hilfe eines VPN) Zugriff auf die Zentraldatei. Stattdessen können sie auch ihre lokalen Dateien mit Hilfe eines Zip-Datenträgers oder auf anderem Weg Kollegen mit Zugriff auf das Netzwerk übermitteln, und die Dateien von diesen Kollegen in der Zentraldatei veröffentlichen lassen. Diese können dann die aktuellste Version aus der Zentraldatei laden und die aktualisierte Version an die Remote-Benutzer zurückschicken, damit diese ihre Arbeit fortsetzen können.

#### **Präsentations-Renderings von außerhalb des Büros**

Die Funktion zum Rendern außerhalb des Büros mit Hilfe von AccuRender® wird zwar unterstützt; empfehlenswert ist dies jedoch nur unter der Bedingung, dass der Benutzer sich über die Auswirkungen für das restliche Team im Klaren ist. Wenn Sie das Modell rendern möchten, während Sie sich nicht im Büro befinden, ändern Sie wahrscheinlich auch Materialzuweisungen und andere Projekteinstellungen.

Dazu müssen Sie den Bearbeitungsbereich mit den Materialieneinstellungen auschecken. Da Sie dann der Einzige sind, der diesen Bearbeitungsbereich bearbeiten kann, hindern Sie andere Benutzer, die an diesem Projekt arbeiten, daran, Materialien zu ändern.

#### **Visuelle Identifikation des aktiven Bearbeitungsbereichs**

Damit Sie leichter feststellen können, welcher Bearbeitungsbereich aktiv ist und welche Elemente er enthält, steht ein Befehl zur Verfügung, mit dem Sie alle Elemente, die nicht zum aktiven Bearbeitungsbereich gehören, ausgegraut anzeigen lassen können. Auf diese Weise lässt sich das Hinzufügen von Elementen zu den falschen Bearbeitungsbereichen leichter vermeiden. Um Elemente aus inaktiven Bearbeitungsbereichen ausgegraut anzeigen zu lassen, klicken Sie im Werkzeugkasten Bearbeitungsbereiche auf **Inaktive Bearbeitungsbereiche** oder aktivieren das gleichnamige Kontrollkästchen im Dialogfeld Bearbeitungsbereiche. Temporäre Elemente wie temporäre Bemaßungen und Steuerungen werden nicht ausgegraut angezeigt. Beim Drucken hat dieser Befehl keine Wirkung.

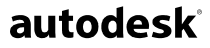

Autodesk GmbH Aidenbachstraße 56 81379 München Deutschland

Autodesk, AutoCAD und Revit sind eingetragene Marken von Autodesk Inc. in den USA und anderen Ländern. Alle übrigen Markennamen, Produktnamen oder Marken sind Eigentum ihrer jeweiligen Inhaber.

© 2004 Autodesk, Inc. Alle Rechte vorbehalten.